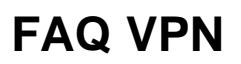

 [Consulter la fiche de service](https://wiki.umontreal.ca/pages/viewpage.action?pageId=127184571)

# Comment configurer le VPN sur un Mac OS X

[Procedure pour High Sierra-Mojave](https://wiki.umontreal.ca/download/attachments/127184779/Proce%CC%81dure%20macOS%20-%20VPN%20High%20Sierra-Mojave.pdf?version=1&modificationDate=1619622580000&api=v2)

[Procedure pour Catalina](https://wiki.umontreal.ca/download/attachments/127184779/Proce%CC%81dure%20macOS%20-%20VPN%20Catalina.pdf?version=1&modificationDate=1619620205000&api=v2)

[Procedure pour Big Sur](https://wiki.umontreal.ca/download/attachments/127184779/Proce%CC%81dure%20macOS%20-%20VPN%20Big%20Sur.pdf?version=1&modificationDate=1619620205000&api=v2)

[Procédure pour Monterey et +](https://wiki.umontreal.ca/download/attachments/127184779/Proc%C3%A9dure%20macOS%20-%20VPN%20Monterey%20et%20%2B.pdf?version=1&modificationDate=1708963080000&api=v2)

# Comment configurer le VPN sur un ordinateur Windows

Bienvenue au service d'accès VPN, Vous vous êtes connecté pour la dernière fois le Tue, 04-Jun-2019 15:57:58 EDT de 10.225.235.131 Sessions des applications clientes **Q** Pulse Démarrer

### **La première fois seulement**

- 1. À l'aide d'un navigateur web (Internet Explorer, Firefox, Chrome, Edge), cliquer sur le lien [https://vpn.umontreal.ca/campus;](https://vpn.umontreal.ca/campus)
- 2. S'authentifier avec son code d'accès et de son mot de passe/UNIP;
- 3. Cliquer sur le bouton Démarrer, situé à droite de **Pulse**;
- 4. Accepter et installer toutes les composantes proposées par les fenêtres "pop-ups";

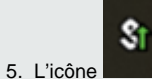

Iapparaît en bas à droite de l'écran pour indiquer la connexion au VPN Udem Campus.

### **Les fois suivantes**

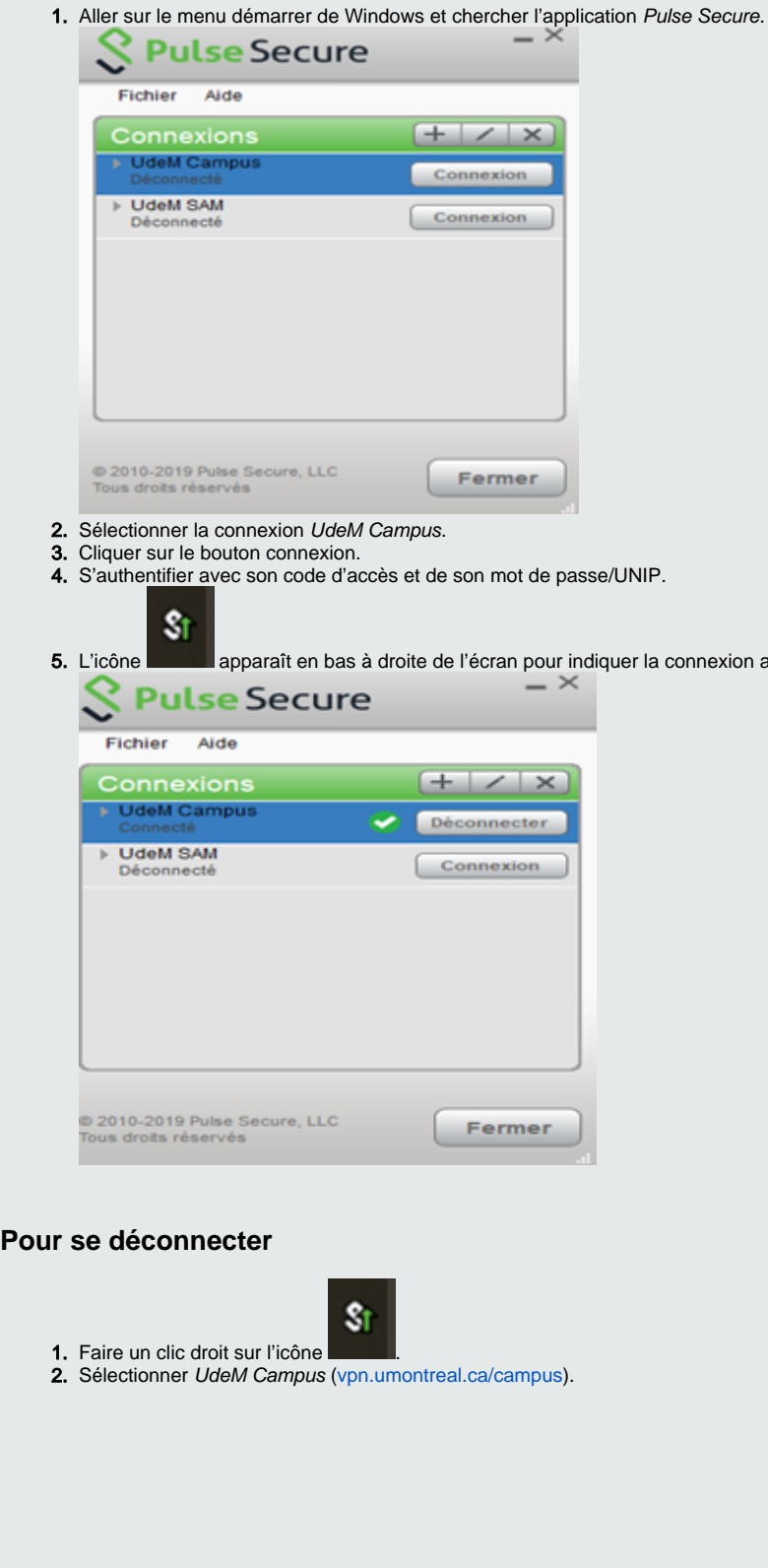

a connexion au VPN UdeM Campus.

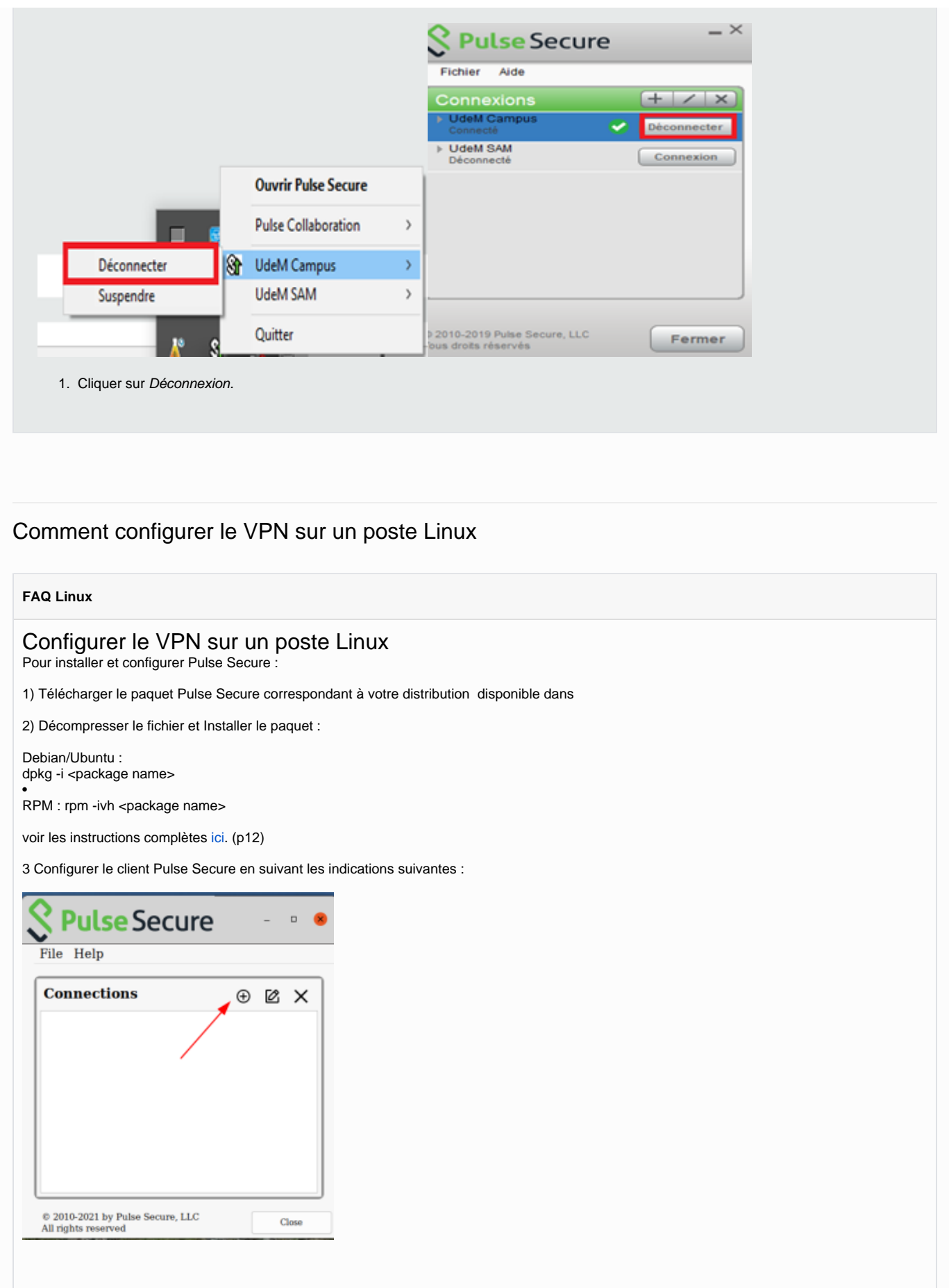

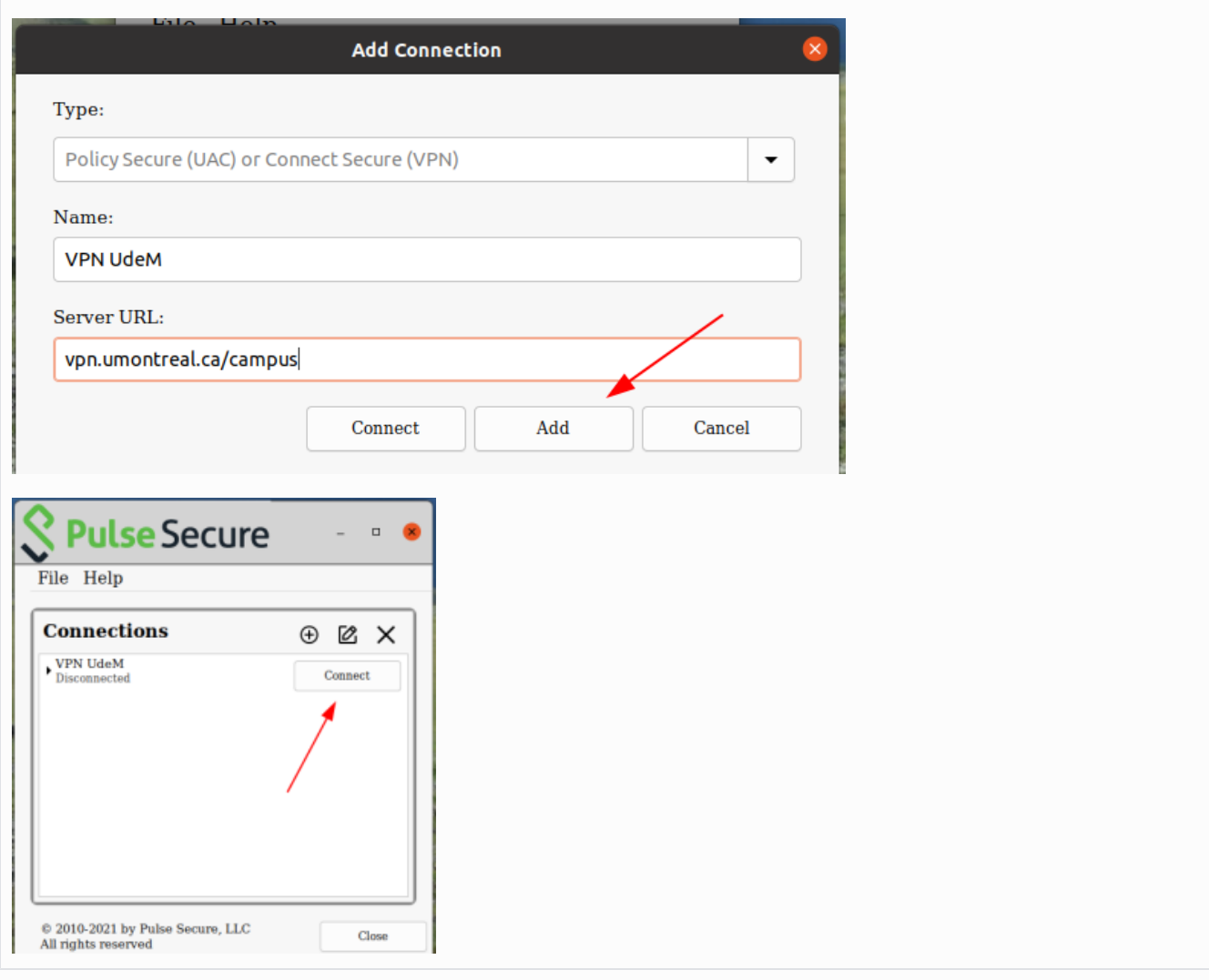

# Comment configurer le VPN sur un appareil Android

La version minimale requise est Android 2.3

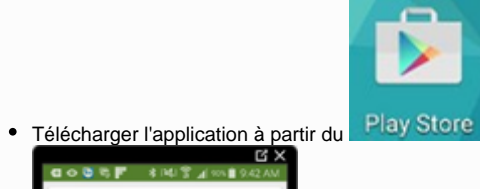

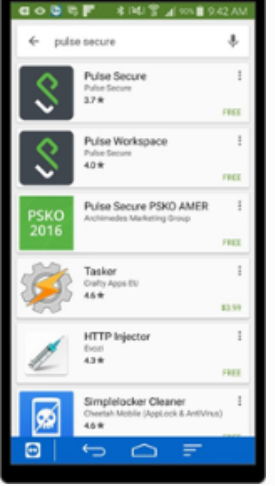

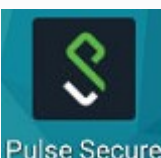

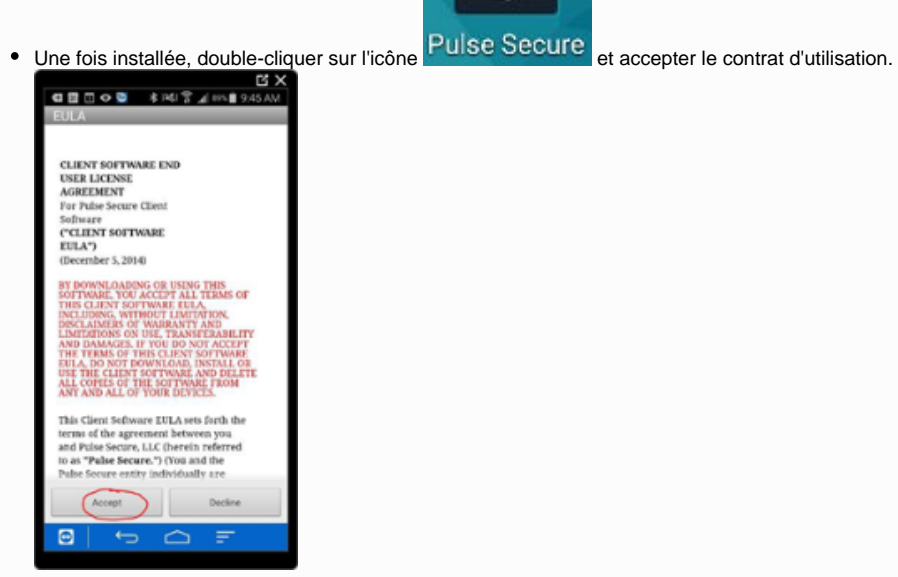

#### Ajouter une connexion.

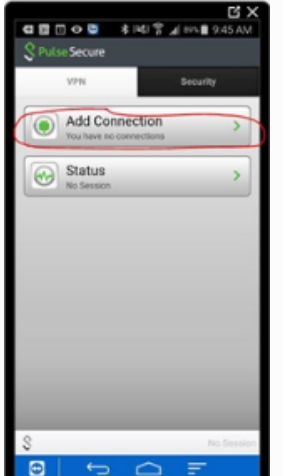

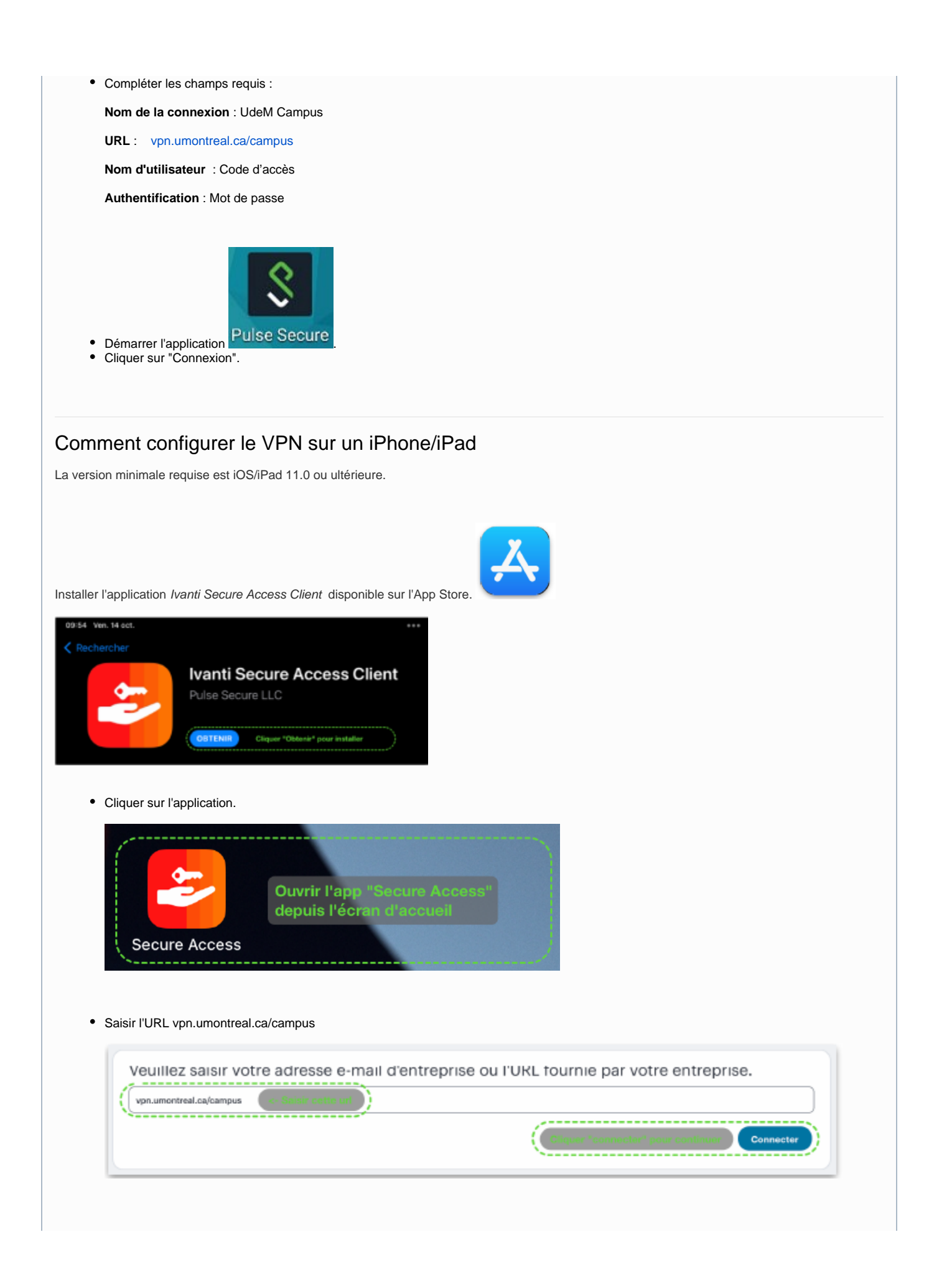

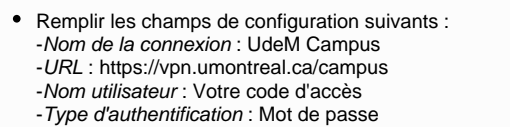

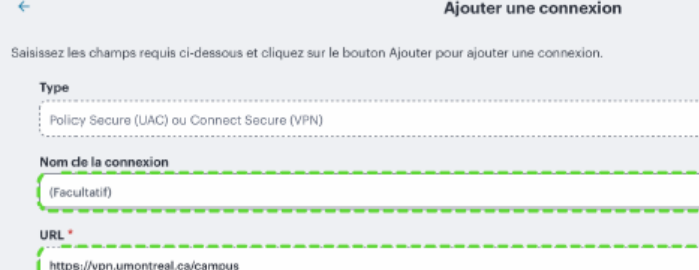

Ajouter Cliquer "Connecter"

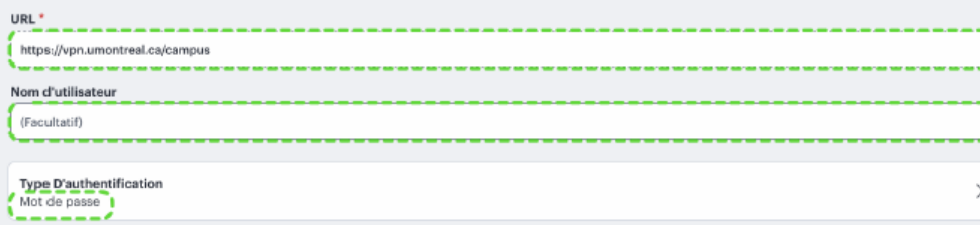

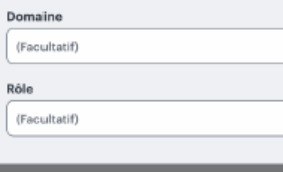

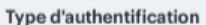

Connecter

 $\checkmark$ 

 $\,$ 

 $\,$ 

 $\,$ 

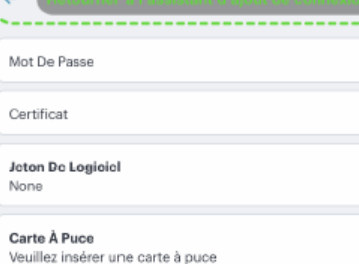

æ

Autoriser l'ajout des configurations VPN.

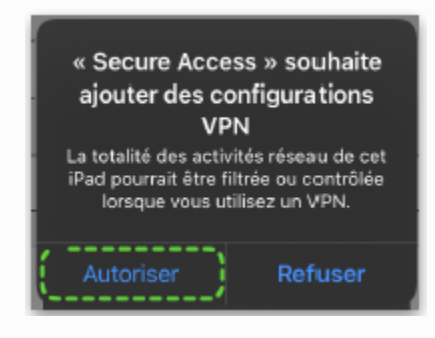

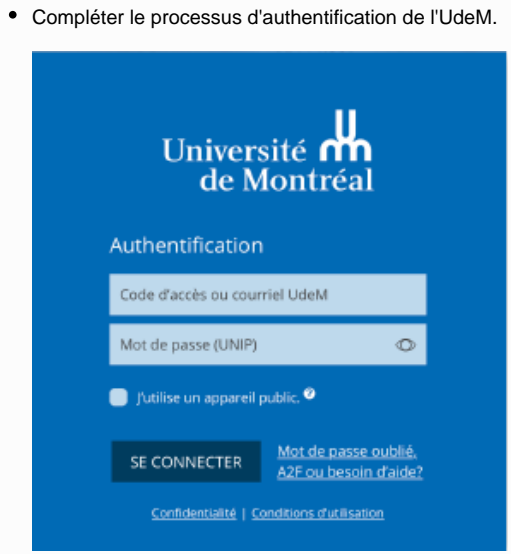

La configuration est maintenant complétée et active.

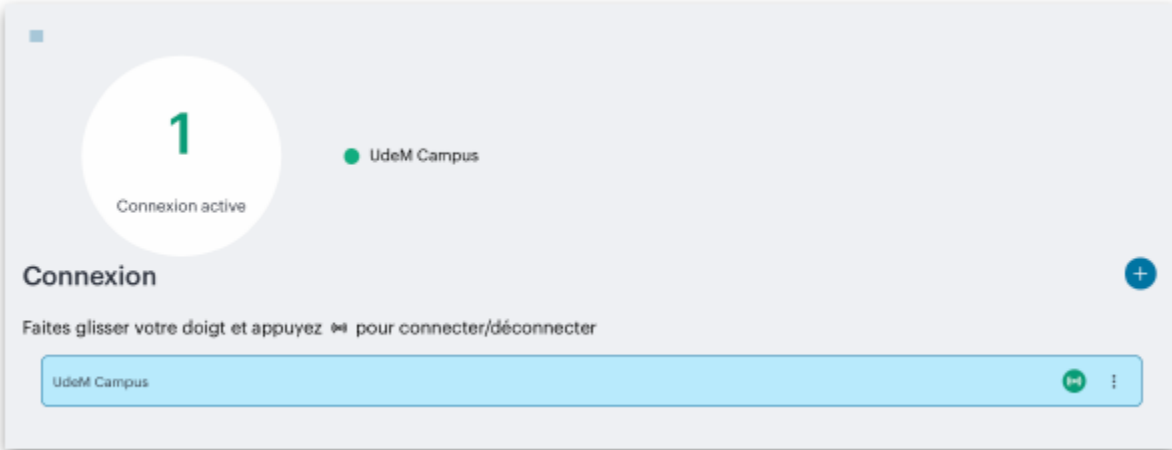

Démarrer l'application Secure Access.

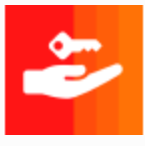

Cliquer sur la connexion "UdeM Campus".

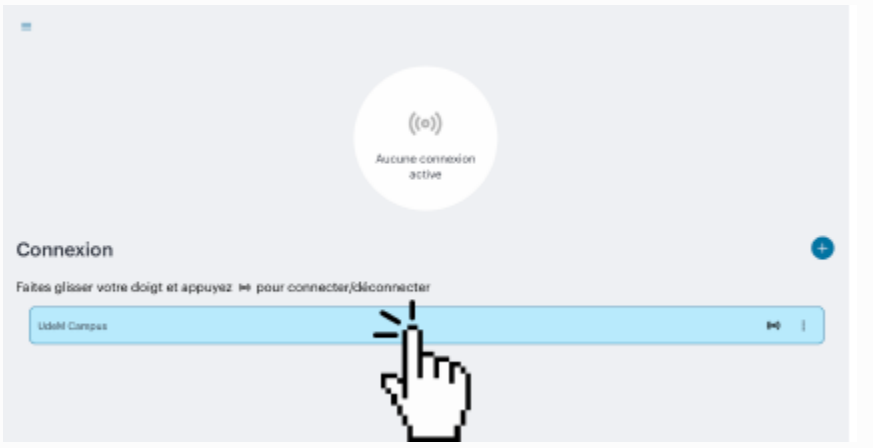

Cliquer sur le bouton Connecter.

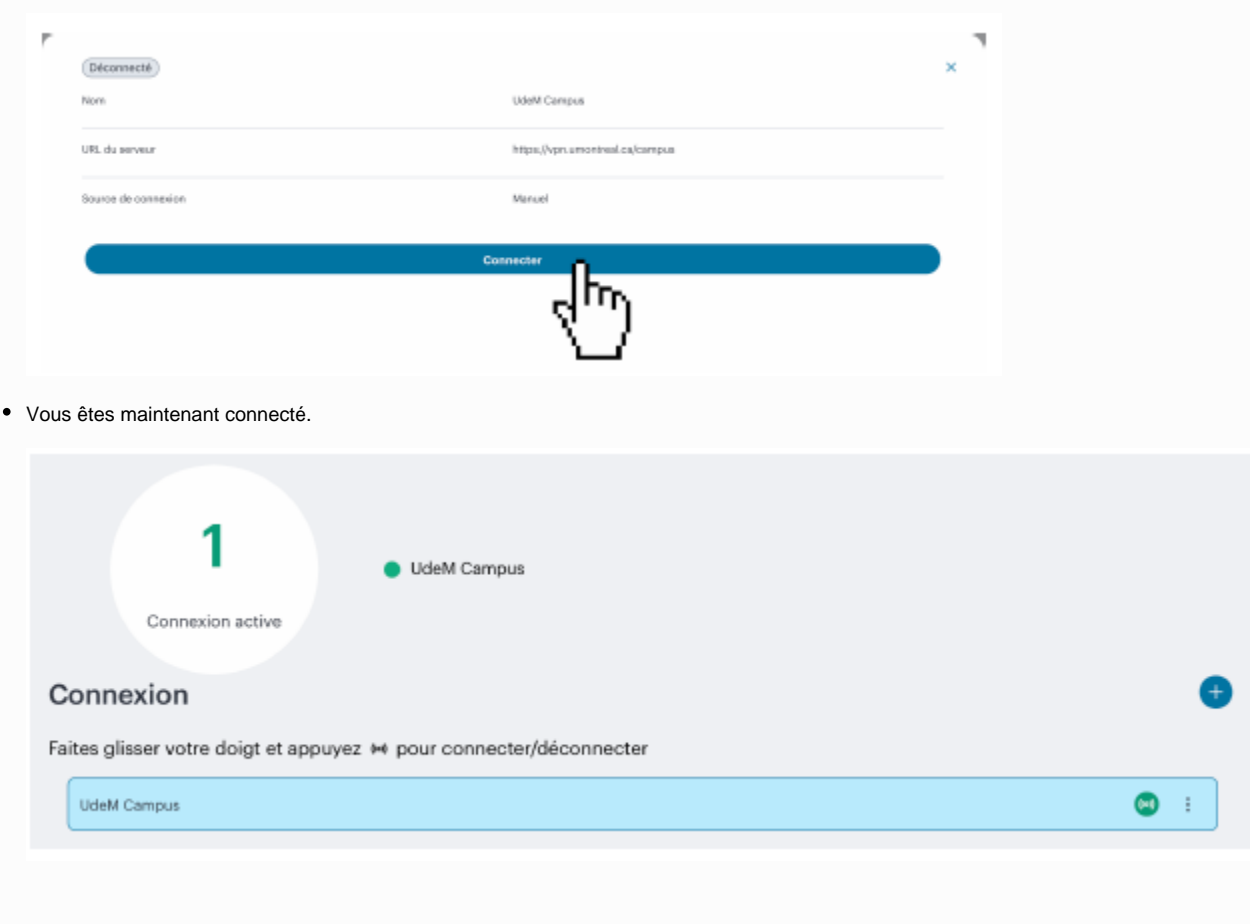

# Pulse est déjà installé sur mon MAC/iPhone/iPad, que dois-je faire suite aux changements annoncés?

Il suffit de modifier l'url dans l'application Pulse installée sur votre appareil. Le nouvel url est vpn.umontreal.ca/campus

Ouvrir Pulse et cliquer sur le crayon en bas à gauche de l'écran:

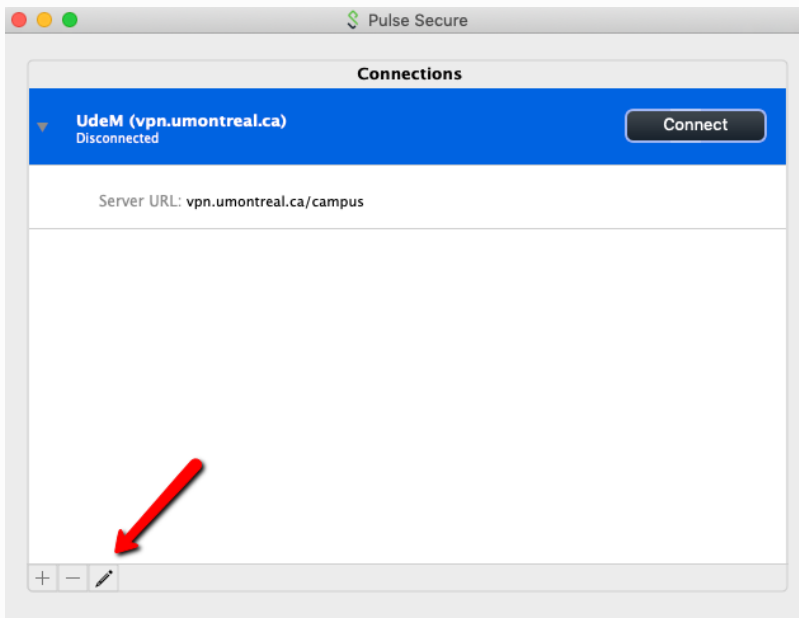

Dans la nouvelle fenêtre, assurez-vous d'entrer l'url vpn.umontreal.ca/campus et sauvegardez la configuration:

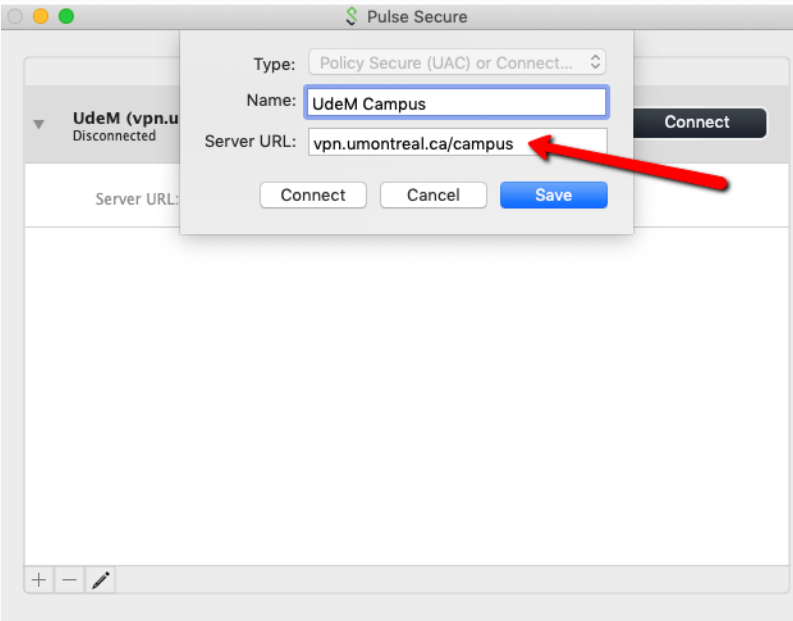

# Suite à mon départ de l'UdeM, combien de temps vais-je conserver mon privilège d'accès au service VPN?

#### **Étudiant**:

Votre accès sera inactivé dès la perte de votre statut d'étudiant.

#### **Candidat**:

Votre statut ne vous permet pas l'accès à ce service.

#### **Diplômé**:

Votre statut ne vous permet pas l'accès à ce service.

#### **Personnel**:

Votre accès sera inactivé un mois après votre départ.

#### **Retraité**:

Le service VPN , limité à "Synchro Libre-Service", est offert automatiquement aux nouveaux retraités pour une période de 30 jours, suivant le départ à la retraite.

### De l'extérieur du campus, je n'arrive pas à accéder au dépot direct dans Synchro même en utilisant le VPN

La sécurité pour accéder au Dépot direct dans Synchro a été renforcée. Il n'est plus possible d'y accéder de l'extérieur du campus même en utilisant le VPN. Il faut être sur le campus et branché soit au réseau cablé soit au réseau sans-fil sécurisé. Si malgré tout, vous rencontrez des difficultés, cela est dû à la configuration du réseau sur votre appareil. Il faut donc que vous communiquiez avec nous pour que nous ajustions vos paramètres.

### ⊕

### Comment régler les problèmes de lenteur du VPN avec Windows 10

Certains utilisateurs, possédant un poste Windows 10, peuvent éprouver des lenteurs ou baisses de vitesse de connexion au réseau lorsque le VPN et Pulse Secure sont activés. La procédure ci-dessous permet de corriger la situation.

#### **Procédure**

1. Ouvrir le **Panneau de configuration** et double-cliquer sur **Centre réseau et Partage.** 

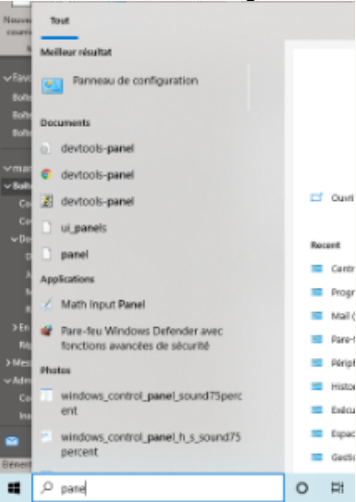

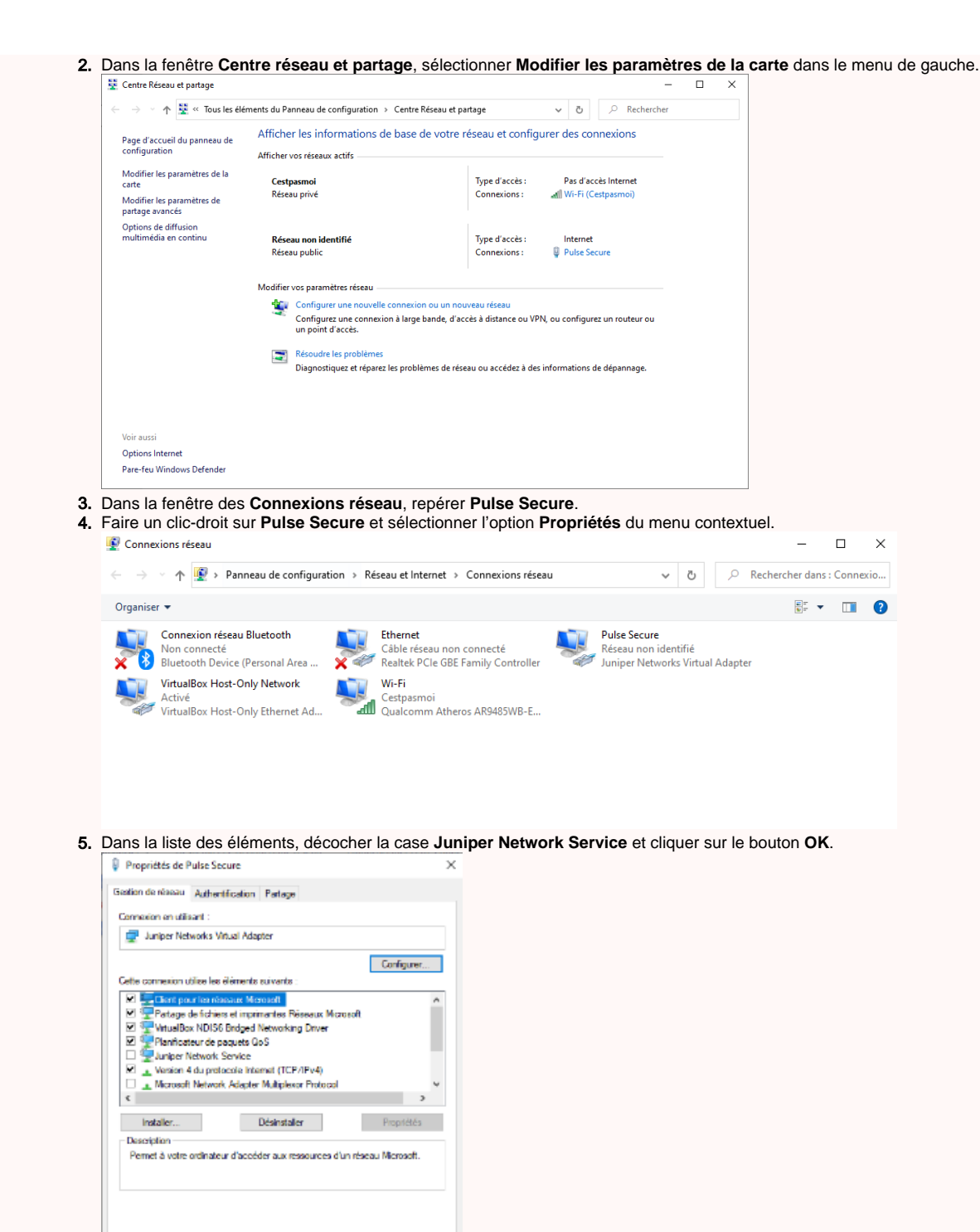

6. De retour à la fenêtre **Connexions réseau**, sélectionner **Wi-Fi**.

 $\qquad \qquad \mathsf{OK} \qquad \qquad$  Arnuler

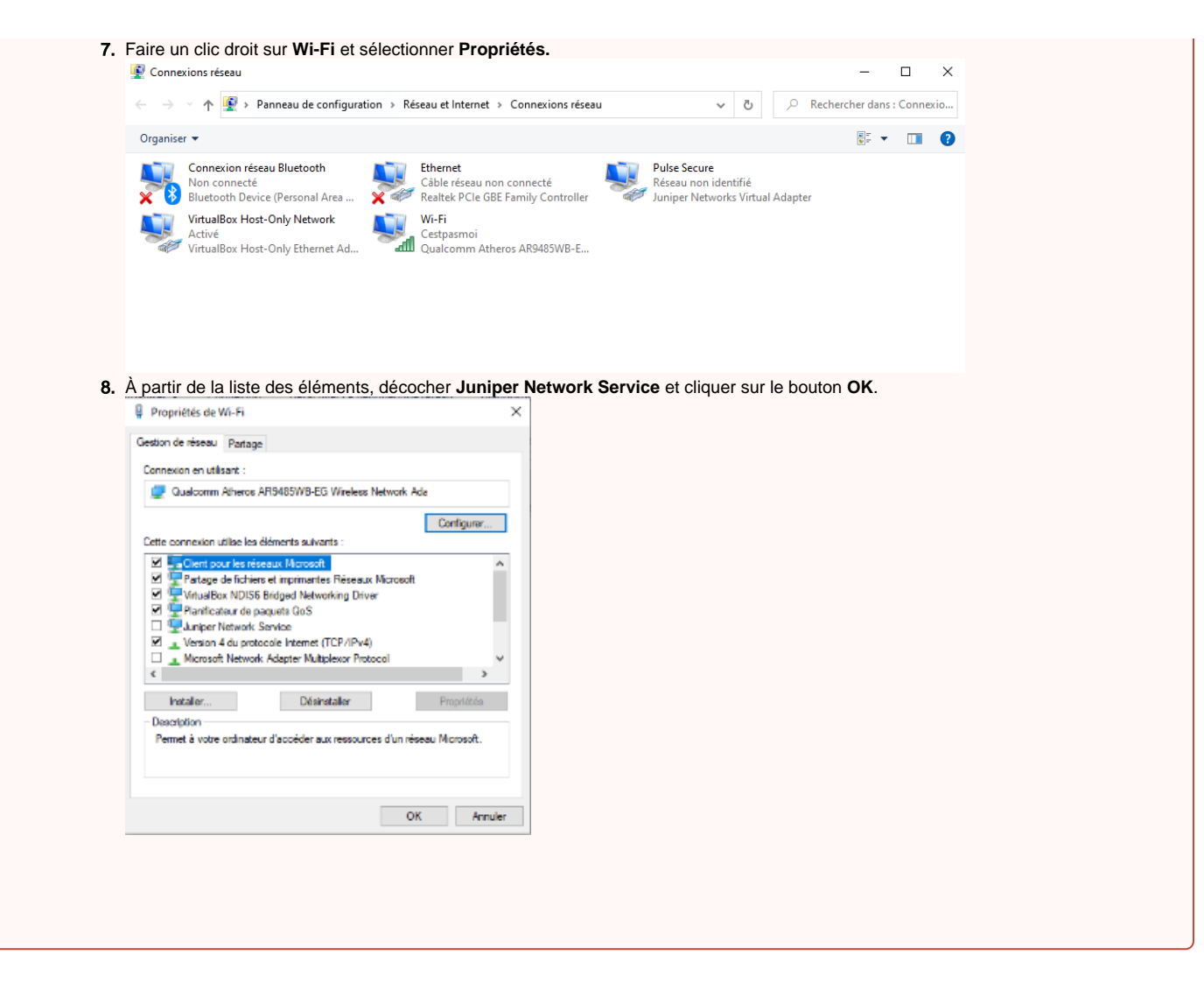